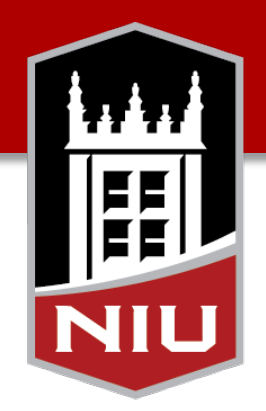

#### **Northern Illinois University**

## Stock Order Portal

Central Stores

#### Accessing the order portal

• Use any web browser to open:<http://go.niu.edu/CSOrders>

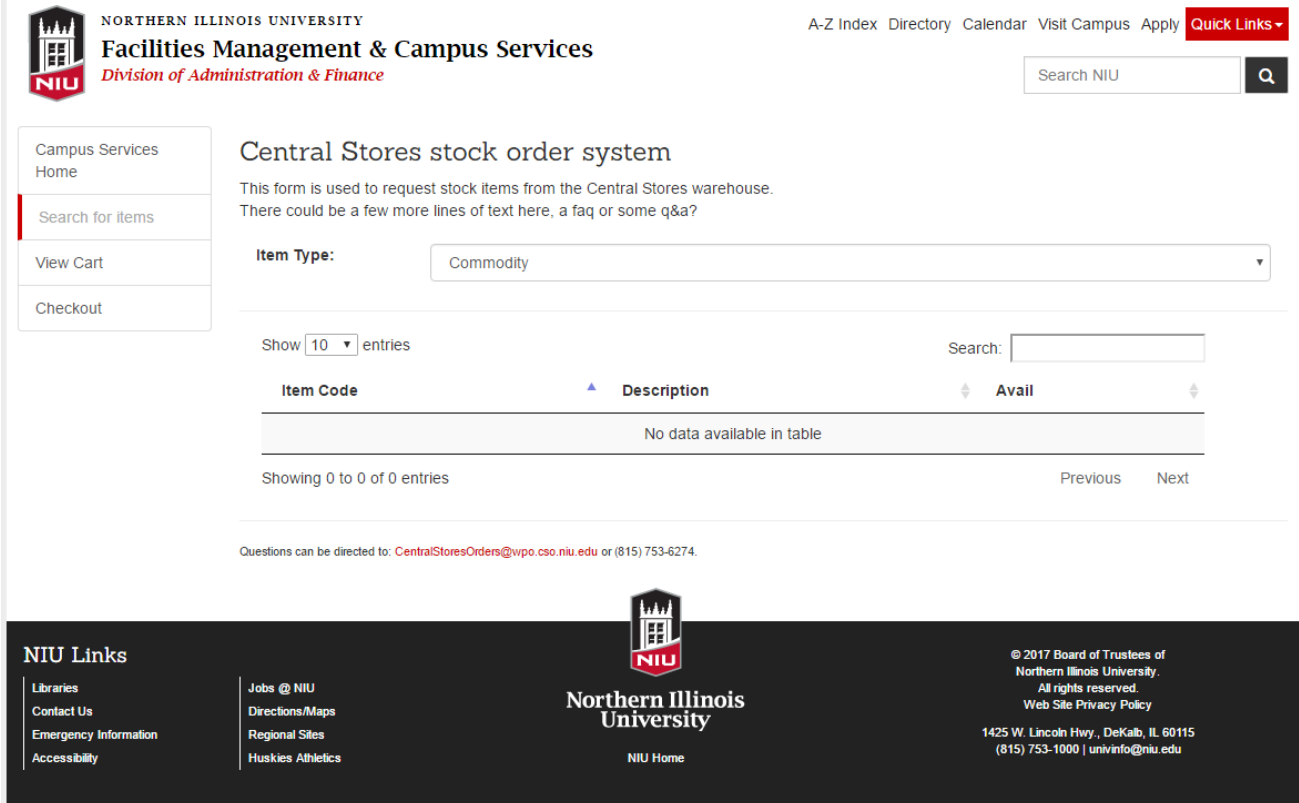

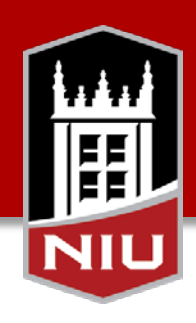

## Finding an item

• Change item type to display all available items from that category

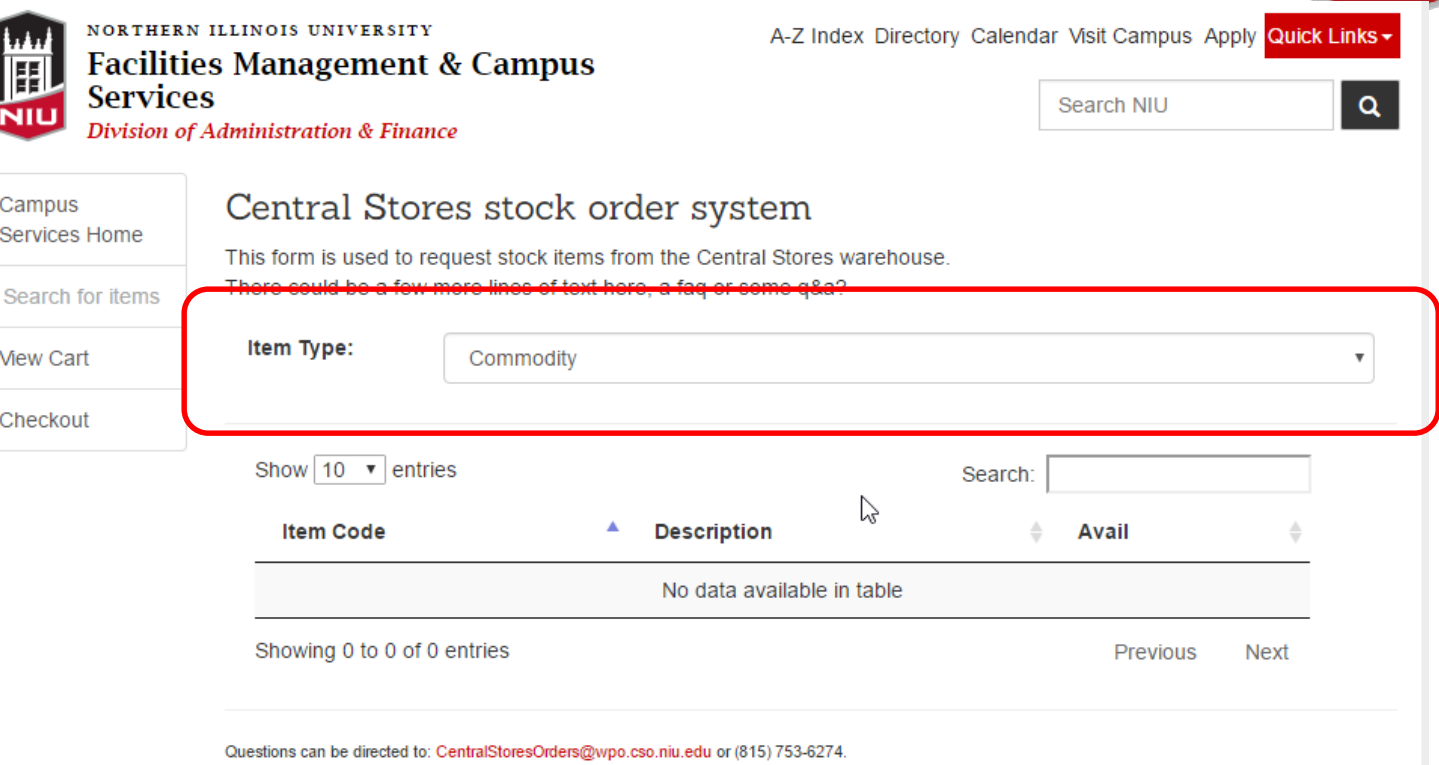

 $\sqrt{N}$ 

## Finding an item

- Scroll through pages or search to find desired products
	- Search will look in Item code and Description
	- View details and add items to your shopping cart by clicking on the item's row

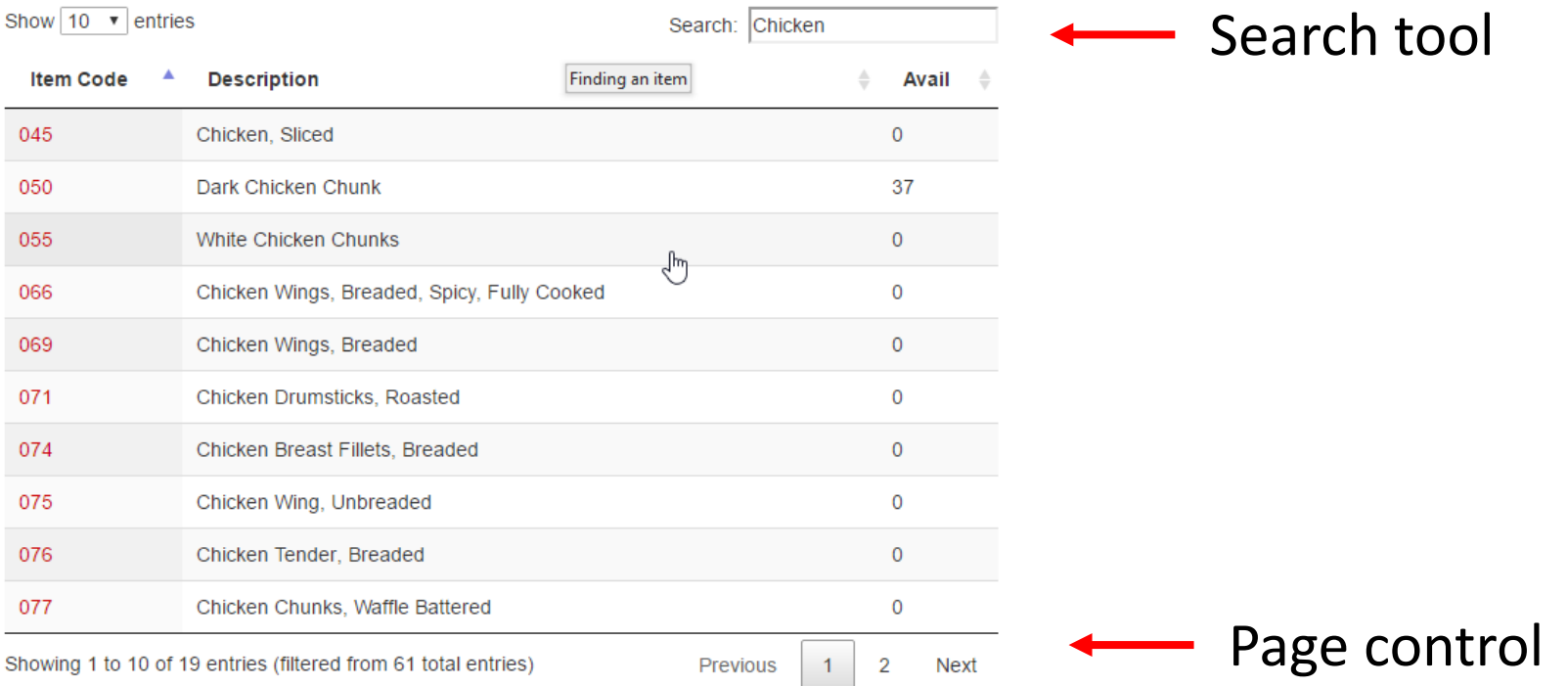

## Item details & adding to shopping cart

- Clicking on an item will display additional details about the product
	- Description, quantity available and cost are always visible
	- If MSDS sheets or product photos are available they will be displayed in this screen
- Add items to your shopping cart by specifying an order quantity then click "Add To Cart"

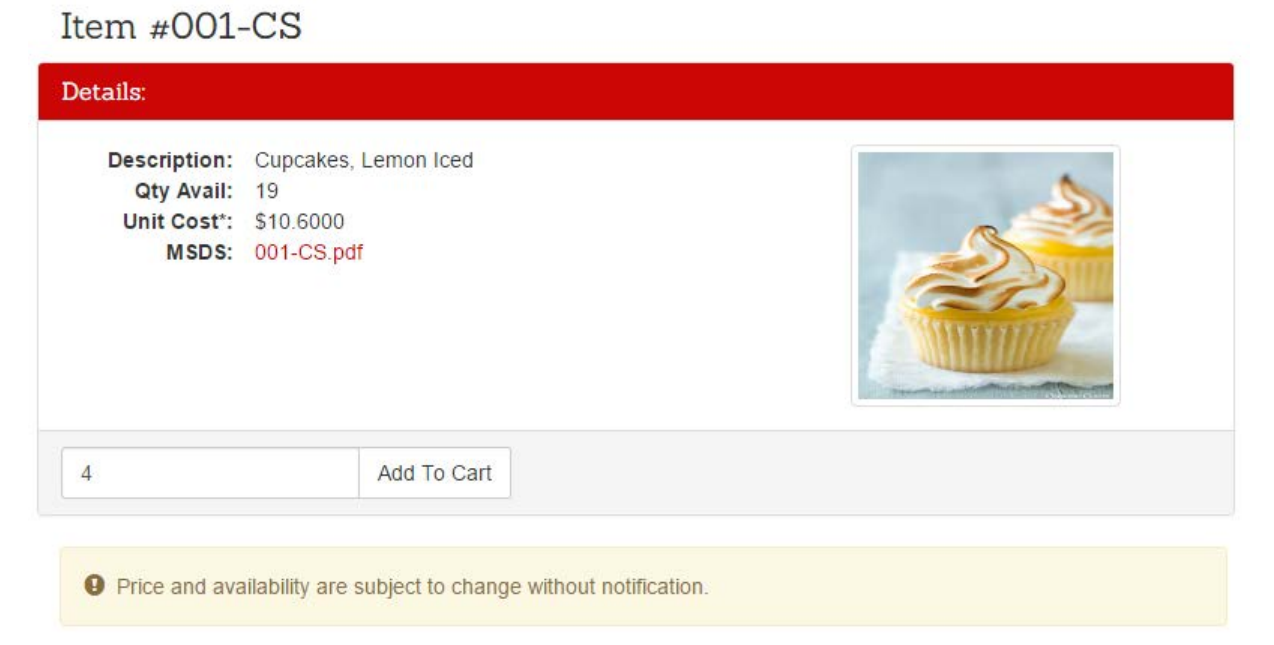

## Item details & adding to shopping cart

• After adding an item to the shopping cart, a menu of options will be displayed.

NIL

- View: Edit or delete any items previously added to the shopping cart
- Search for Items: Find additional products to add into the shopping cart
- **Checkout:** Complete the ordering process
- The left side menu also has these options and can be used at any time.

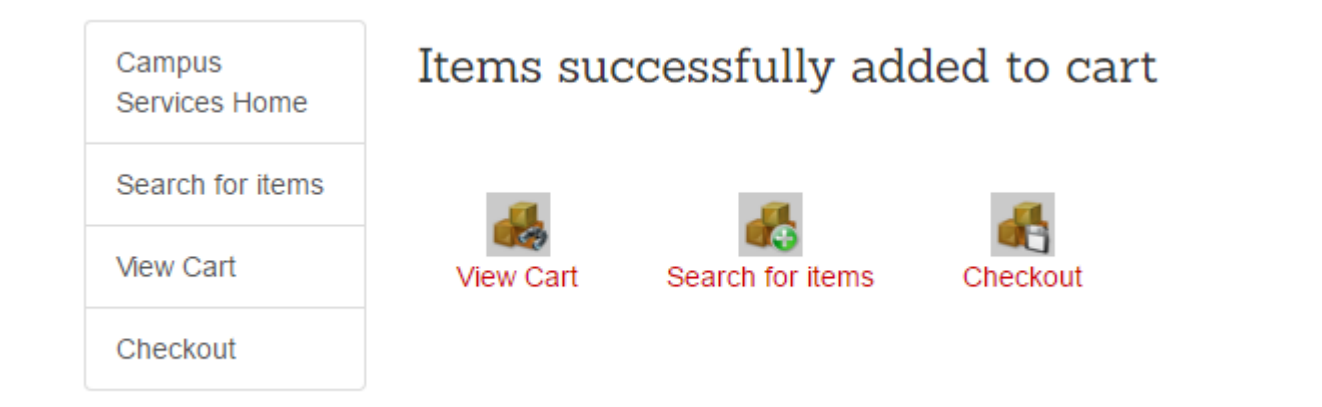

#### View cart

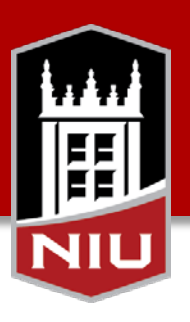

#### • View cart displays products to be included in the order.

- Change the order quantity by modifying the "Qty" column
- Completely remove an item by checking the "Remove" box
- Changes are not saved until the "Update Cart" button is clicked

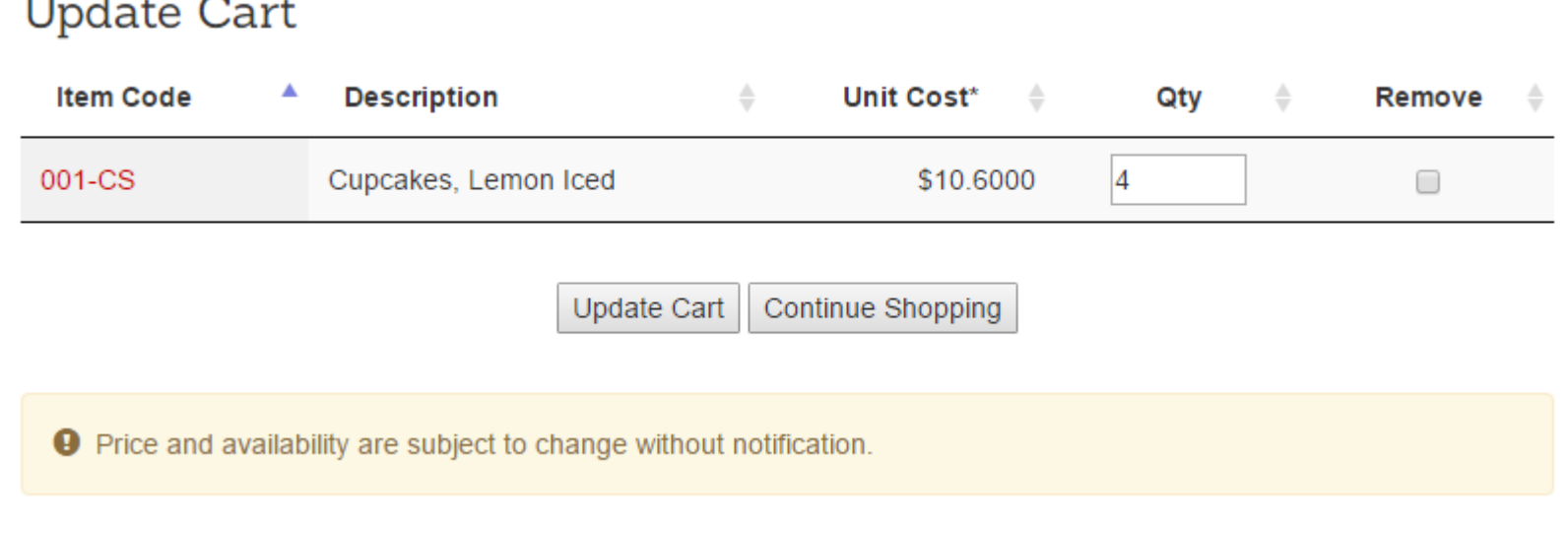

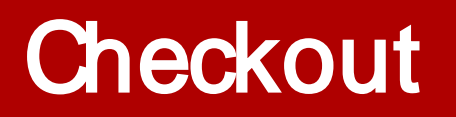

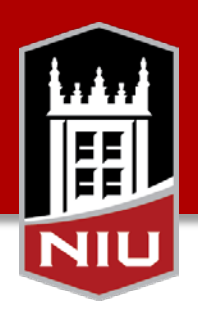

- Finalize the sales request by completing the form on the checkout screen. Clicking "Submit" will create the sales request
	- All fields marked with \* are required

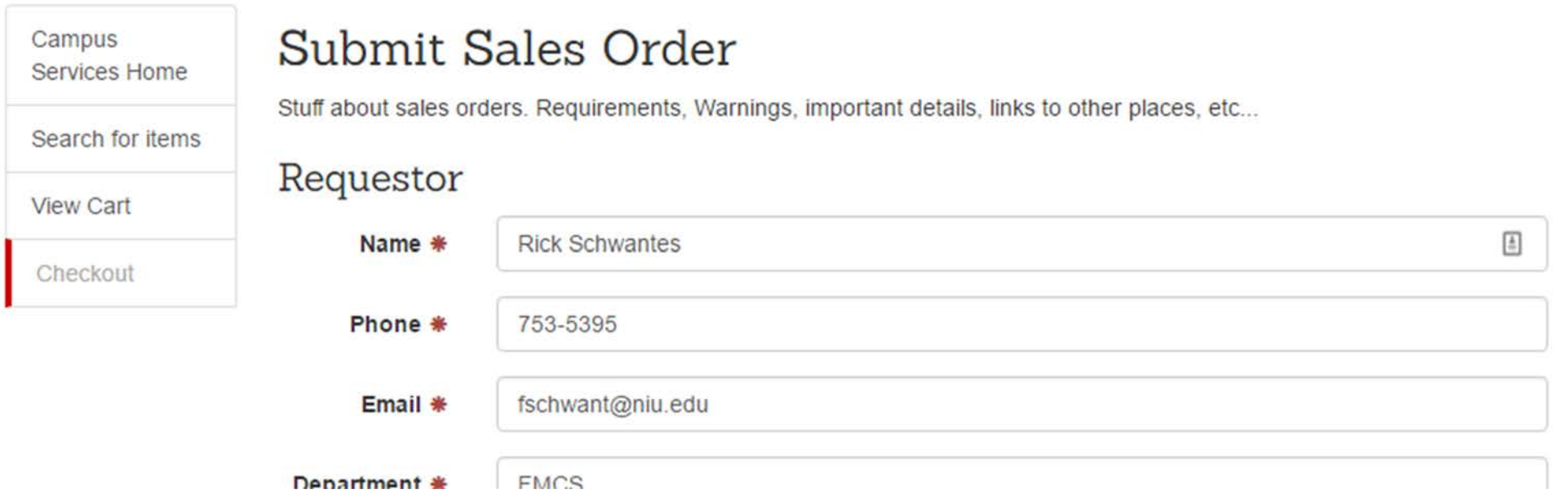

#### Successful checkout

• After clicking submit, an order request confirmation will be displayed. The process is complete.

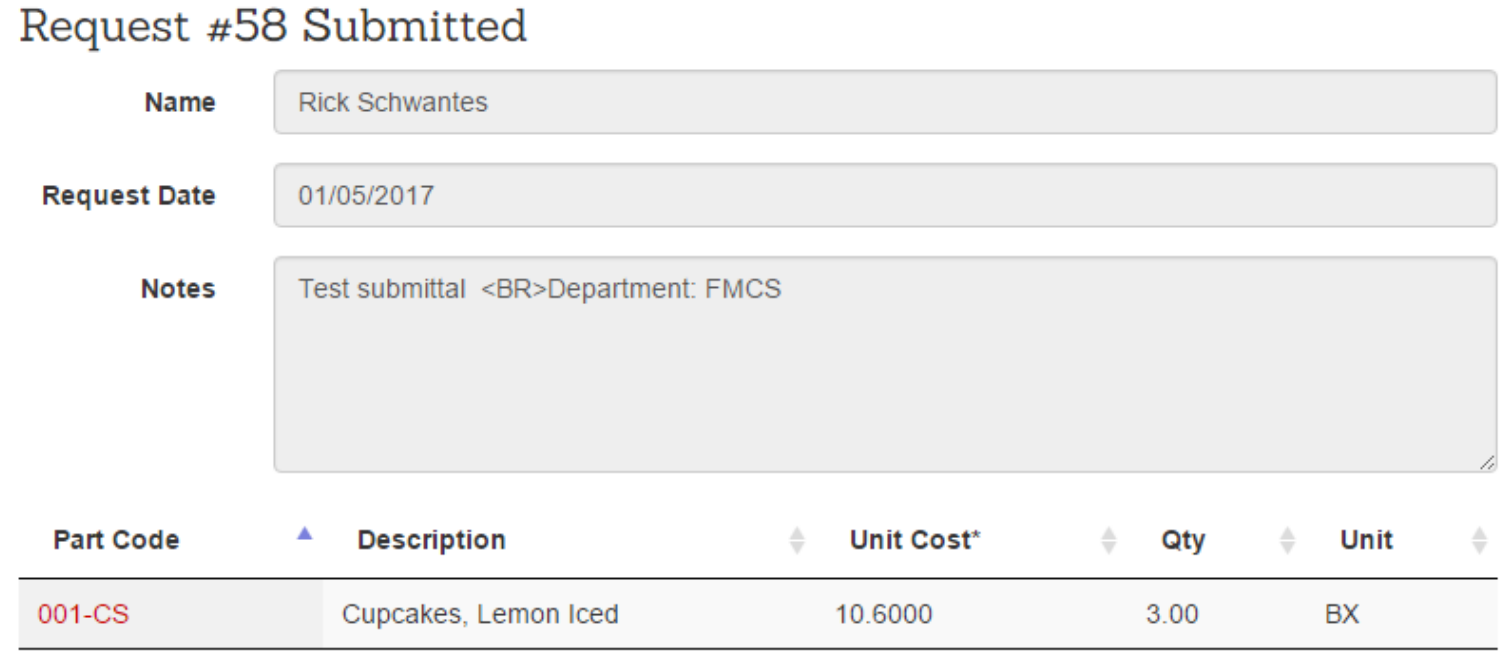

\*Price and availability are subject to change without notification.

# NIL